#### **Configurando Su Dirección Email POP ó IMAP con Apple Mail**

Este tutorial muestra como configurar a Apple Mail de forma que funcione adecuadamente con su cuenta de email en HostingKings.

#### **Pasos para Configurar Su Apple Mail**

Este instructivo se desarrolla utilizando como ejemplo al dominio **hostingkings.net**, en todos los caso usted debe reemplazar a ese dominio por **midominio.com**, cualquiera fuera **midominio.com**. Abrir el programa de Apple Mail.

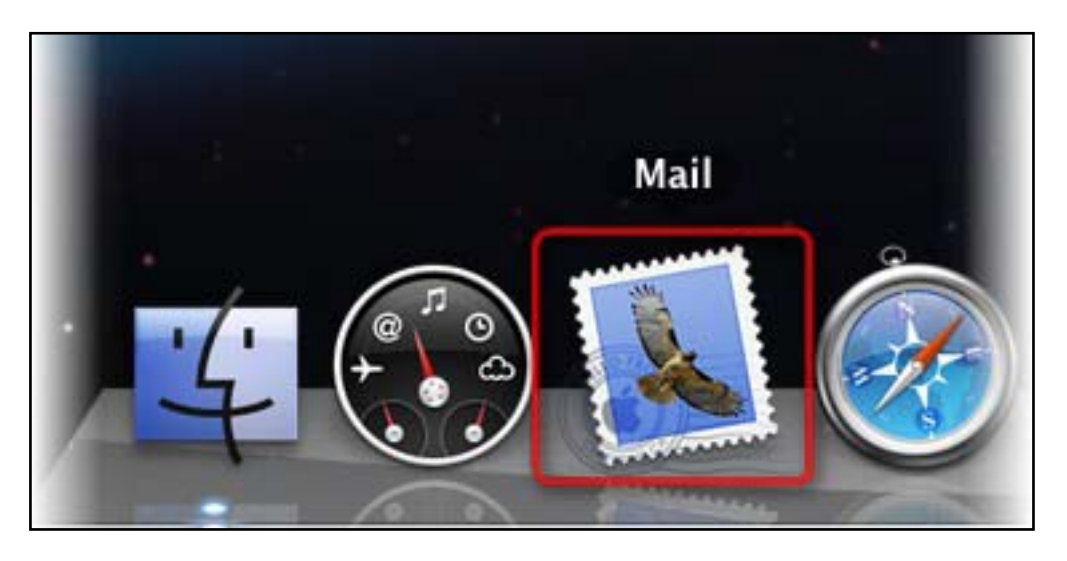

Si esta es la primera vez que usted está usando a Apple Mail, la ventana **Welcome to Mail** (Bienvenido a Mail) va a aparecer.

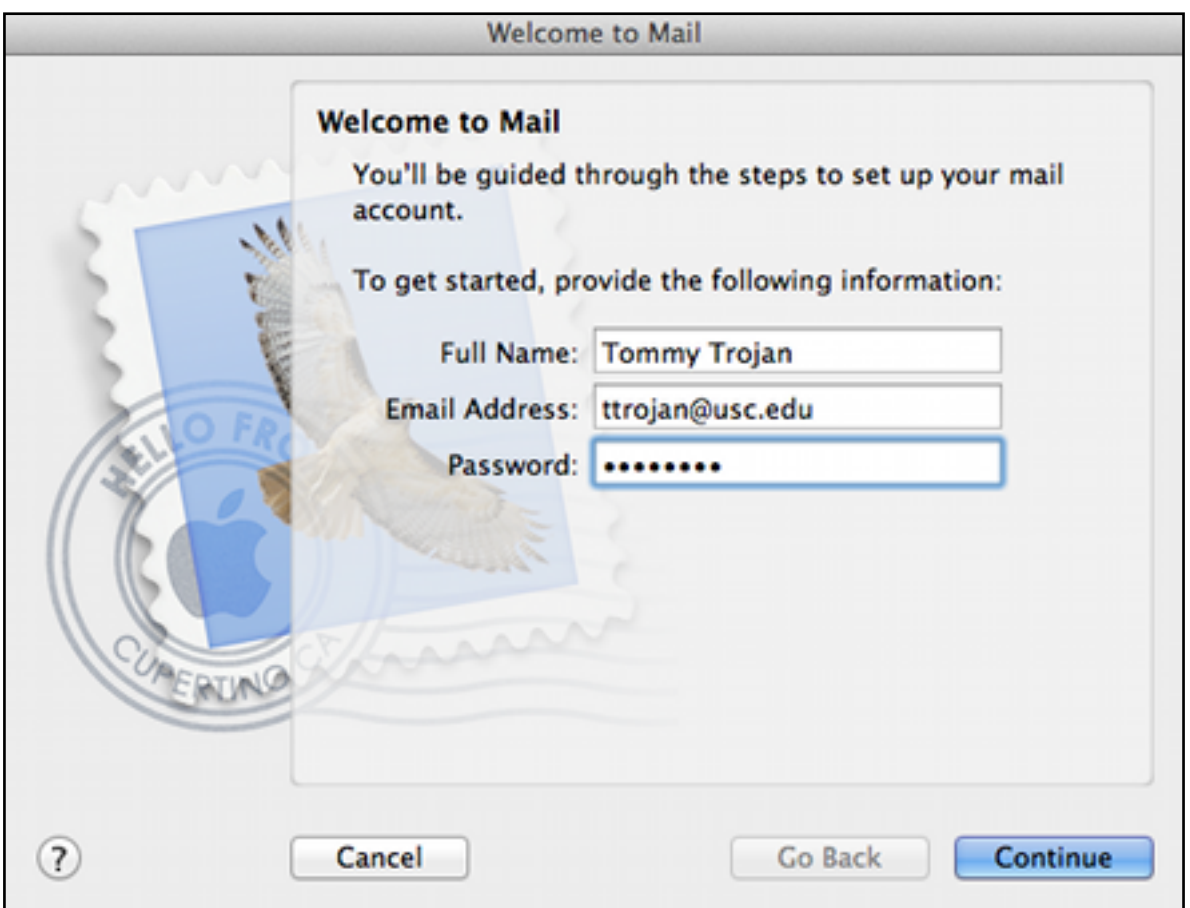

Si esta no fuera la primera vez que usted usa a **Apple Mail** siga los pasos de abajo.

Página 1 / 11

**© 2024 HostingKings - Los reyes del hosting <atencion@hostingkings.com> | 2024-04-27 03:59** [URL: https://www.hostingkings.com/kb/content/1/13/es/configurando-su-dirección-email-pop-ó-imap-con-apple-mail.html](https://www.hostingkings.com/kb/content/1/13/es/configurando-su-dirección-email-pop-ó-imap-con-apple-mail.html)

1° - En el menú de Mail, seleccione **Preferences (Preferencias)**. La ventana de **Accounts** (Cuentas) va a aparecer.

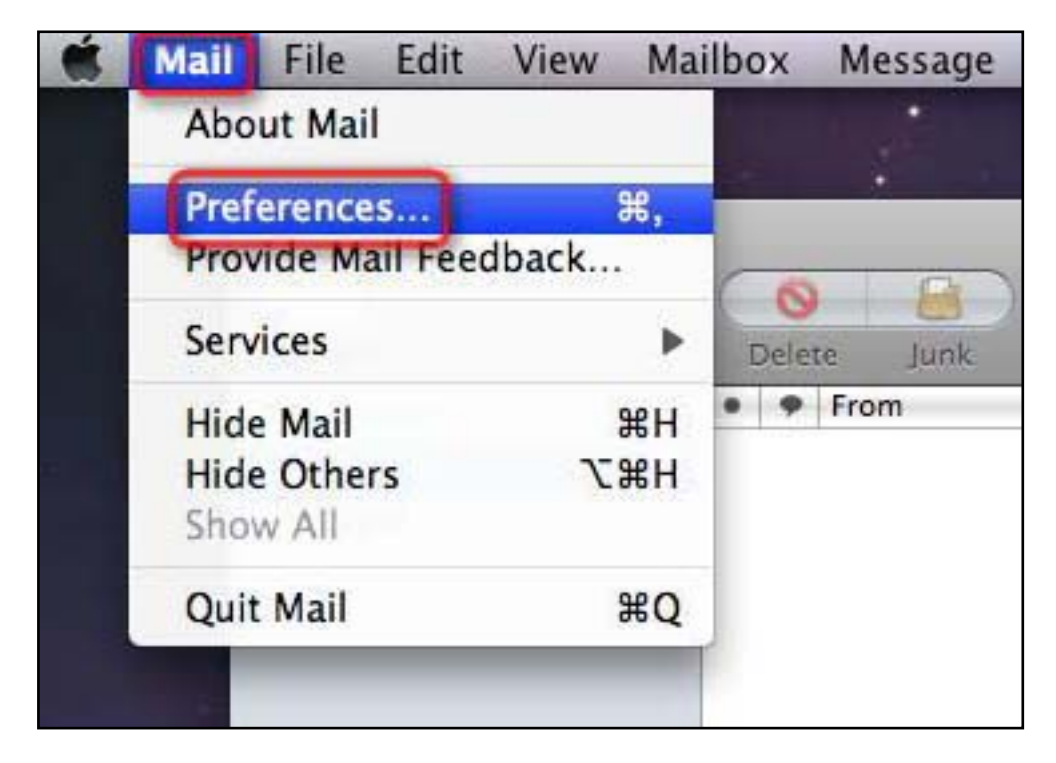

2° - Vaya a la solapa de **Accounts (Cuentas)**, y luego haga click sobre el signo más (+) al fondo de la ventana **Accounts**.

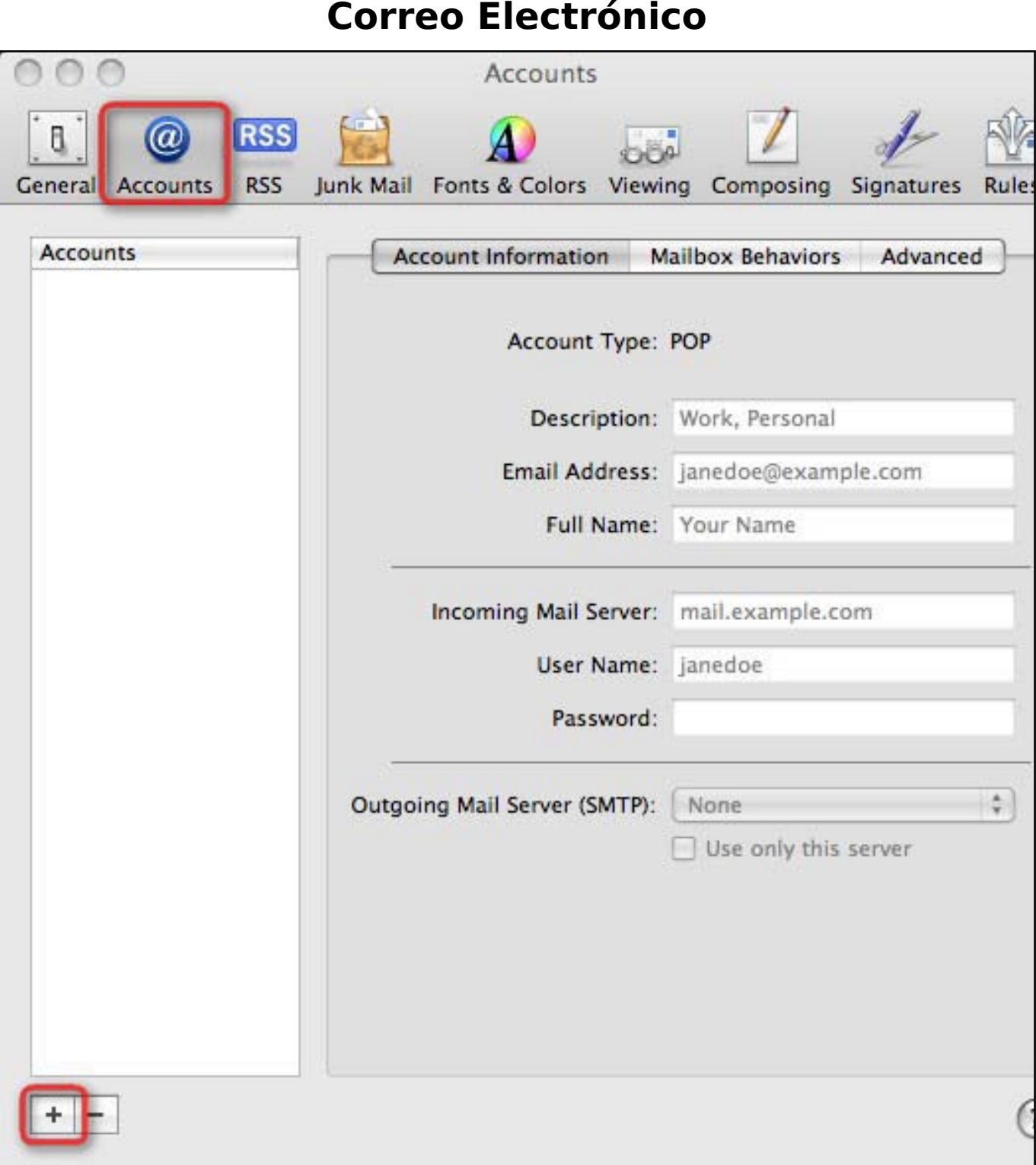

3° - Ingrese su Nombre tal como quiere que aparezca en el campo **Full Name (Nombre Completo)** que corresponde a quien envía el email. En el campo **Email Address (Dirección de Correo)** su dirección de email completa (salvo que su cuenta fuera la cuenta email por defecto) y en el campo **Password (Contraseña)** la clave correspondiente a dicha cuenta.

Finalmente si está tildado el campo al lado de la leyenda "**Automatically set up account (Configure su cuenta automáticamente)**", quite el tilde. Esto nos va a permitir continuar configurando la cuenta manualmente. Haga click en **Continue (Continuar)**.

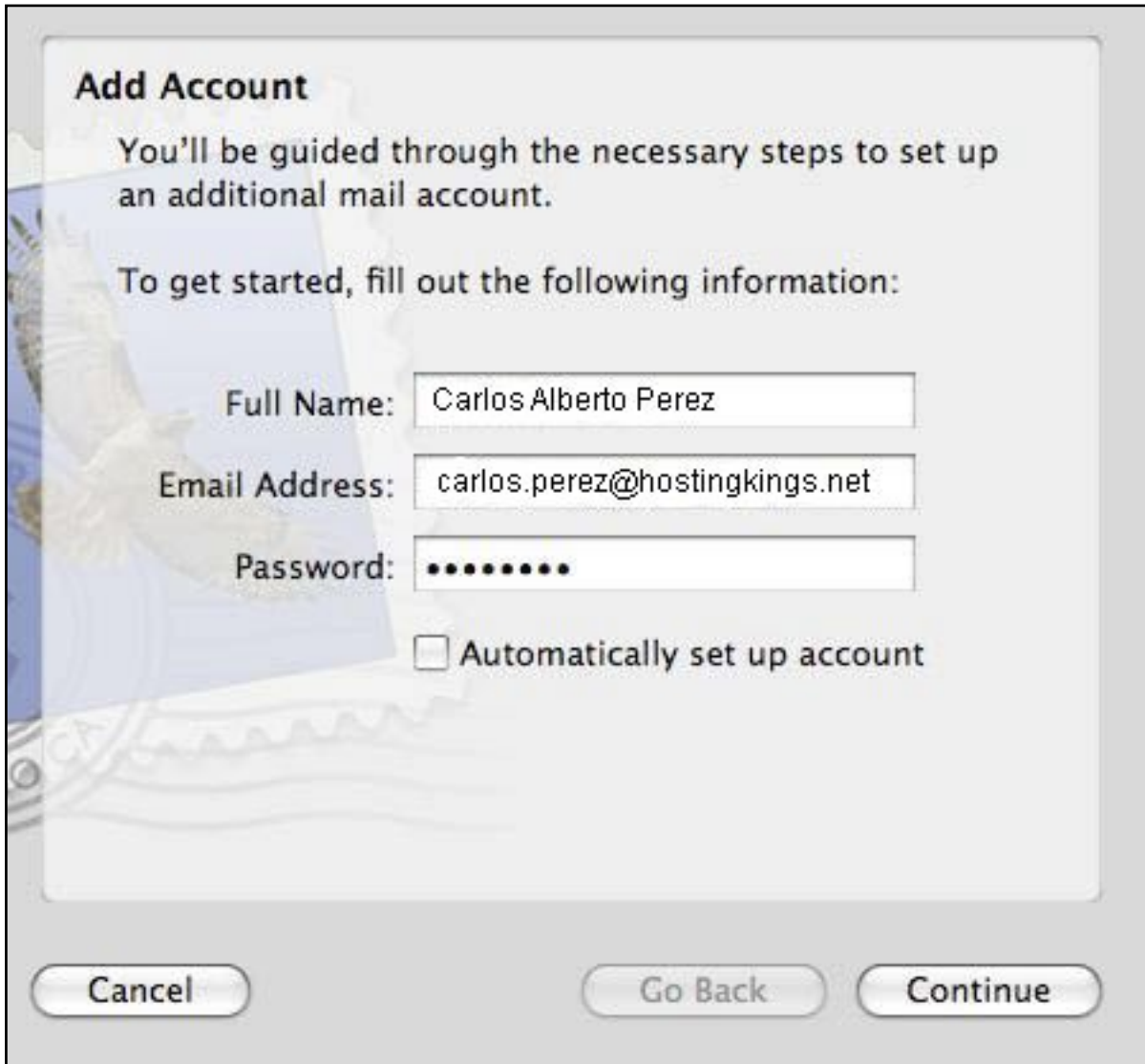

4° - En la ventana siguiente configuramos el servidor **Incoming Mail (Mail Entrante)**. Para usar el protocolo POP3, seleccionar a POP como tipo de cuenta. Luego ingrese los detalles como se muestra abajo. Utilizar su dirección de email completa donde dice **User Name (Nombre de Usuario)** salvo que la cuenta sea la cuenta por defecto de su Panel de Control. Haga click en **Continue (Continuar)**.

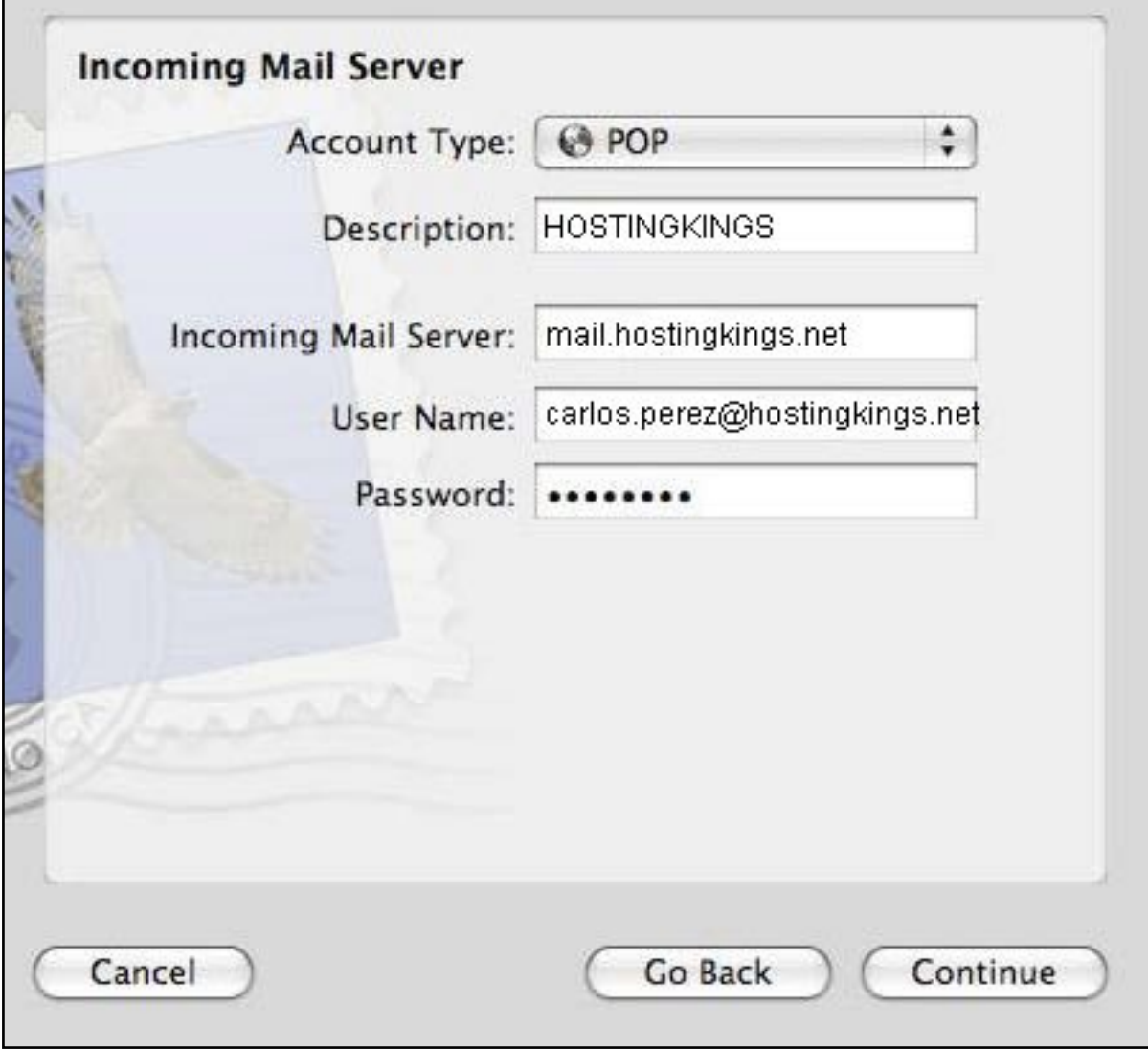

5° - En la ventana siguiente configuramos el servidor **Outgoing Mail (Mail Saliente)**. Ingrese los detalles como se muestra abajo. Utilizar su dirección de email completa donde dice**User Name (Nombre de Usuario)** salvo que la cuenta sea la cuenta por defecto de su Panel de Control. Haga click en **Continue (Continuar)**.

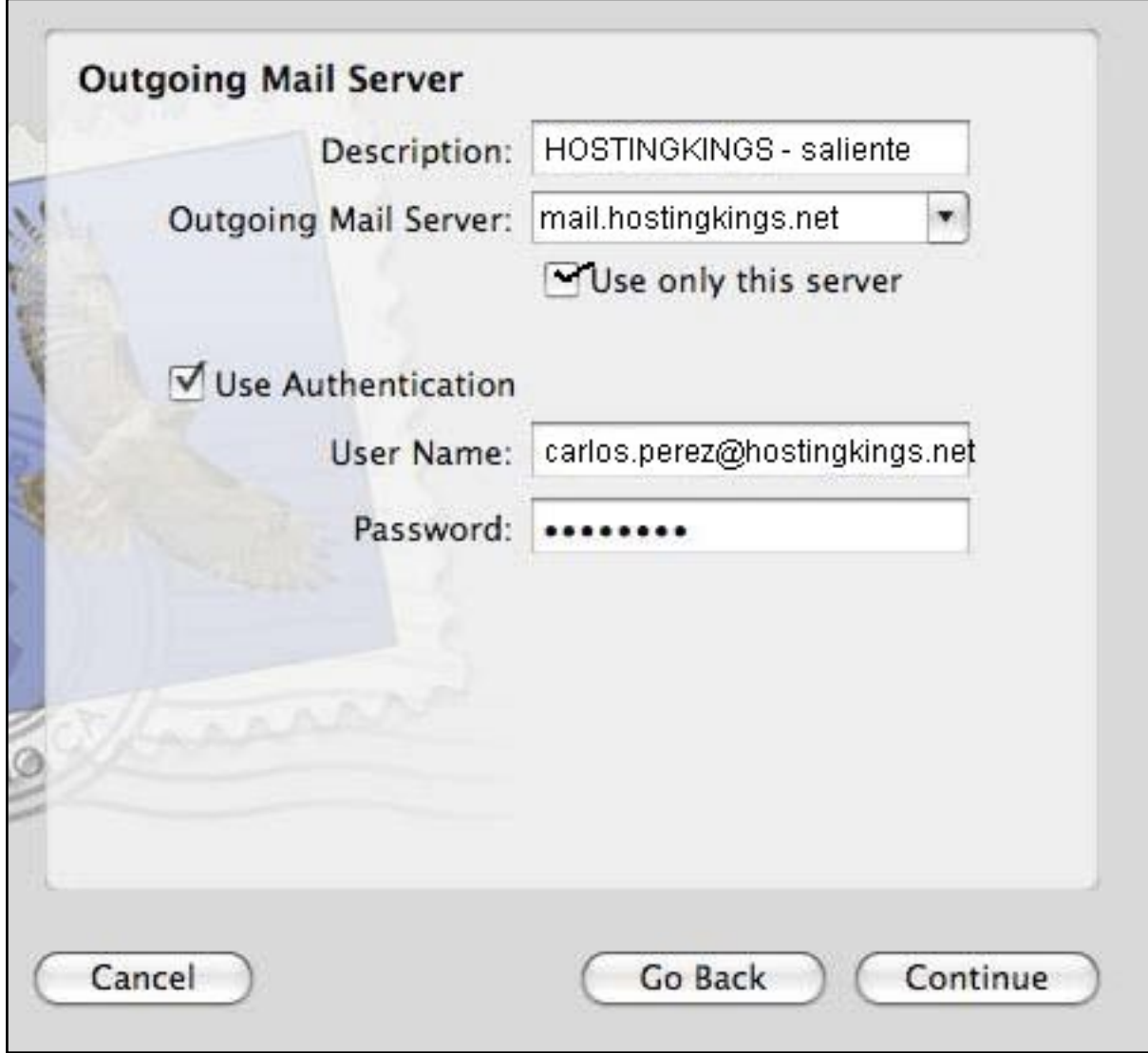

6° - A continuación veremos un resumen de las configuraciones de la Cuenta con la que ha trabajado. Así se verá cuando la configuración es con el protocolo POP3 o IMAP. Haga finalmente click en **Create (Crear)**.

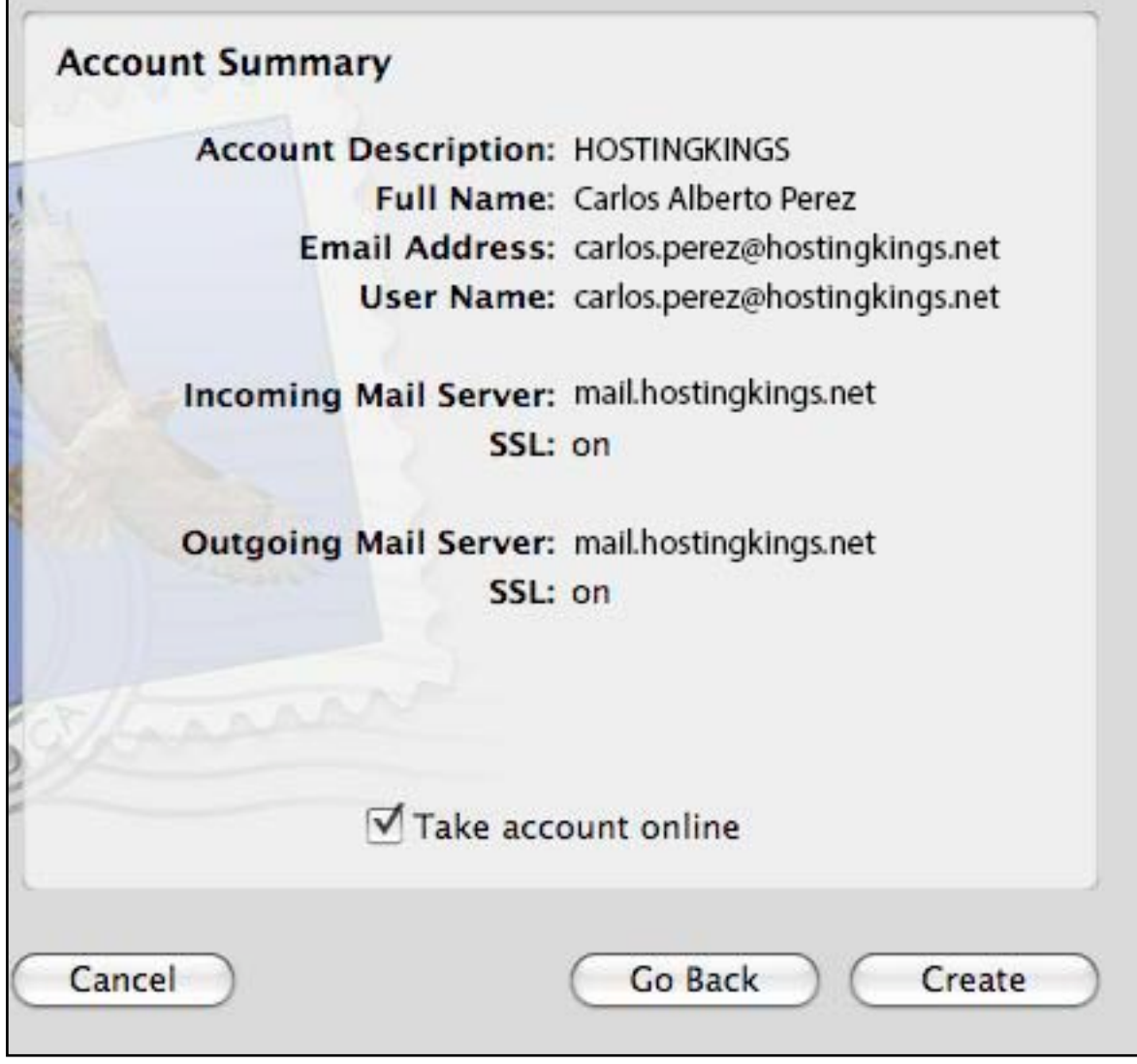

Г

7° - Antes de poder usar la cuenta con el servidor de HostingKings, hay una configuración más que es necesario ajustar. Nuevamente vamos a Mail -> Preferences (Preferencias) y en la ventana de Preferences (Preferencias) hacemos click en **Accounts (Cuentas)**, para seleccionar allí la cuenta de HOSTINKINGS (esto en caso de que usted tenga más de una cuenta en Apple Mail). Luego, haga click en **Account Information (Información de Cuenta)** y luego en la configuración de Outgoing Mail Server (Servidor de Mail Saliente), aquí haga click en el menú desplegable y seleccione**Edit Server List (Editar Lista Servidores)**.

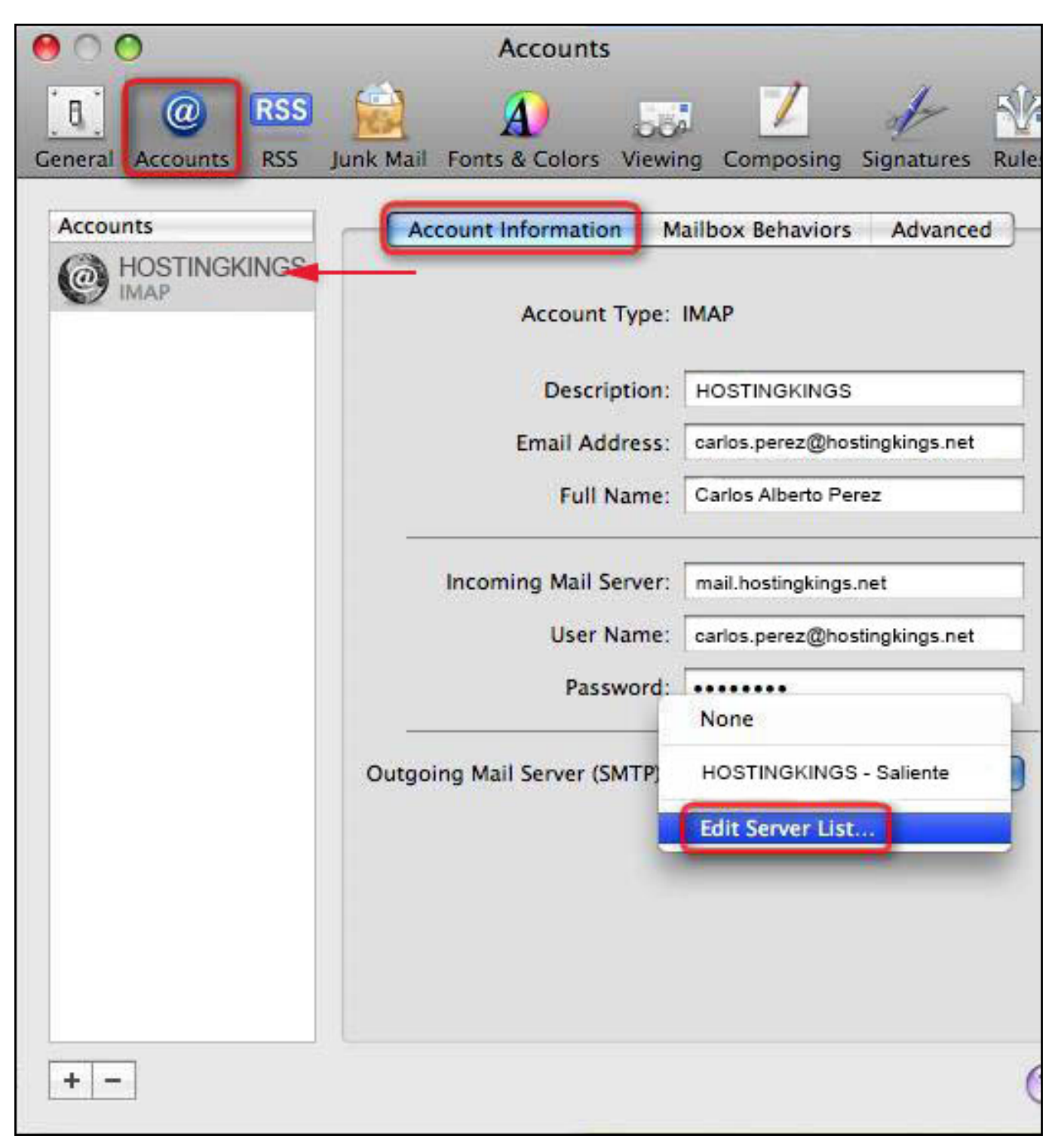

8° - Seleccione el servidor saliente HOSTINGKINGS - Saliente en la parte de arriba y abajo haga click en la solapa **Advanced (Avanzado)**. Elija el botón de radio que corresponde a la opción **Use custom port (Usar puerto propio)** e ingrese el número 587. Si no está tildada la opción**Use** Secure Sockets Layer (SSL) (Usar Layer Sockets Seguros (SSL)) agregue un tilde al lado de

**© 2024 HostingKings - Los reyes del hosting <atencion@hostingkings.com> | 2024-04-27 03:59** [URL: https://www.hostingkings.com/kb/content/1/13/es/configurando-su-dirección-email-pop-ó-imap-con-apple-mail.html](https://www.hostingkings.com/kb/content/1/13/es/configurando-su-dirección-email-pop-ó-imap-con-apple-mail.html)

esta opción. Elija **Password (Contraseña)** en el menú desplegable **Authentication (Autenticación)** e ingrese los datos correspondientes. Hacer click en OK.

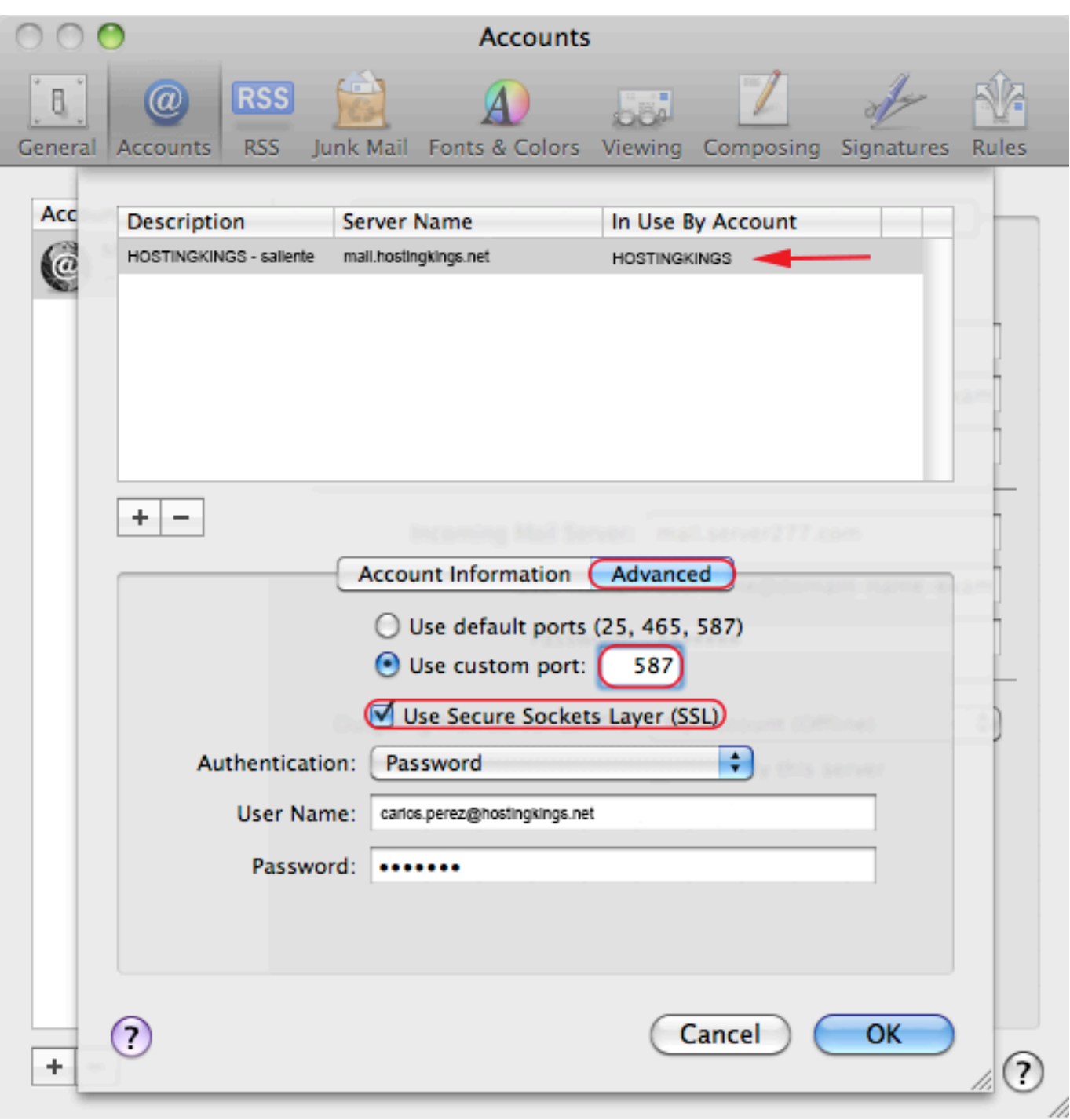

9° - Al hacer click en **OK** en la ventana anterior se va a cerrar y va a quedar a la vista la ventana de **Accounts (Cuentas)**. En esta ventana hacemos click en la solapa que dice **Advanced (Avanzado)**.

Esto va a abrir a la ventana del gráfico de abajo, donde debemos cuidar que el puerto tenga el número 995 y la casilla de SSL este tildada.

Finalmente la opción de **Authentication (Autenticación)** debe ponerse a **Password (Contraseña)**. Cerrar la ventana **Accounts (Cuentas)**.

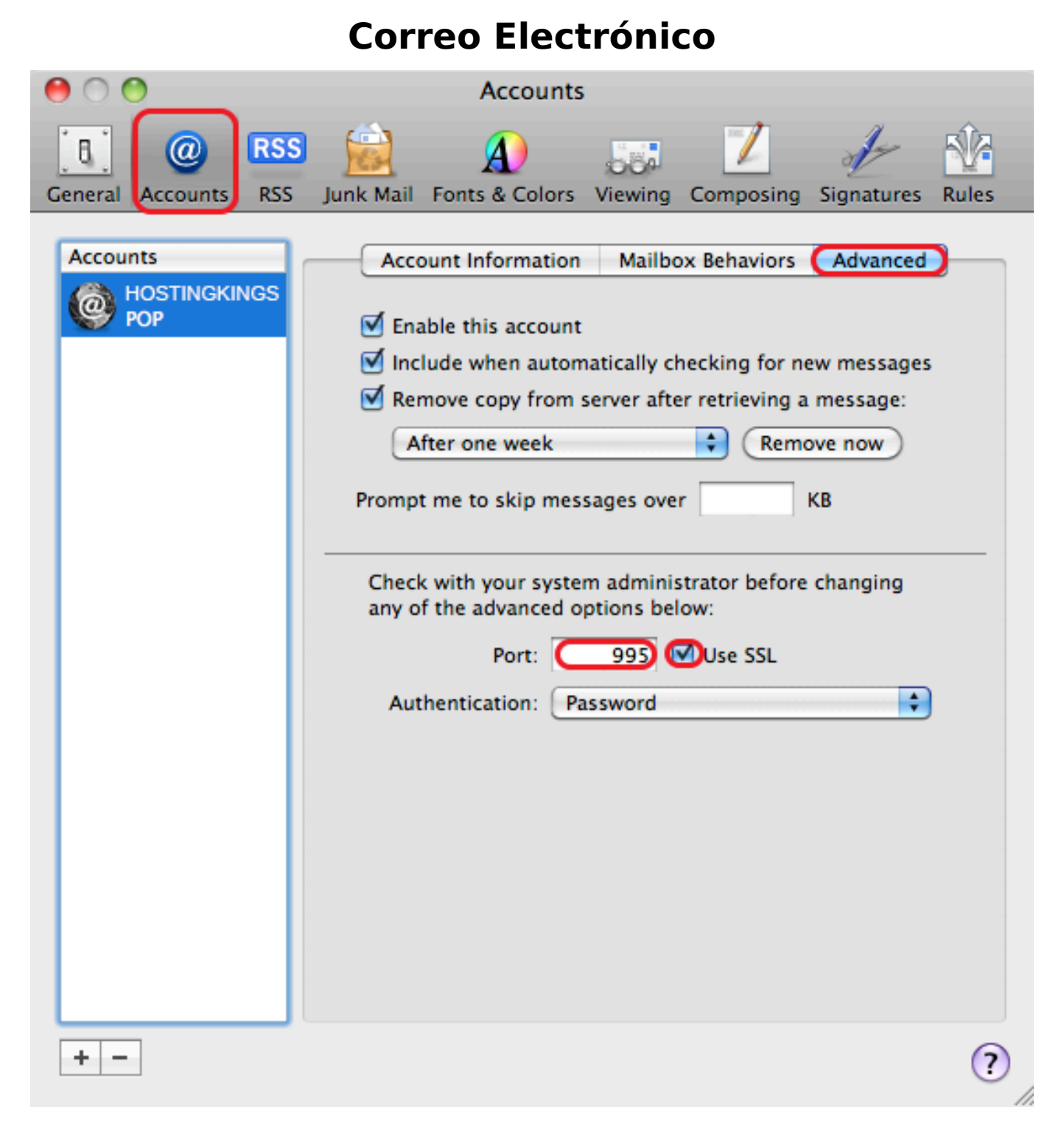

10° - Ahora vaya a la barra del menu superior y haga**Mailbox (Casillas)** -> **Take all accounts online (Poner todas las cuentas en línea)**.

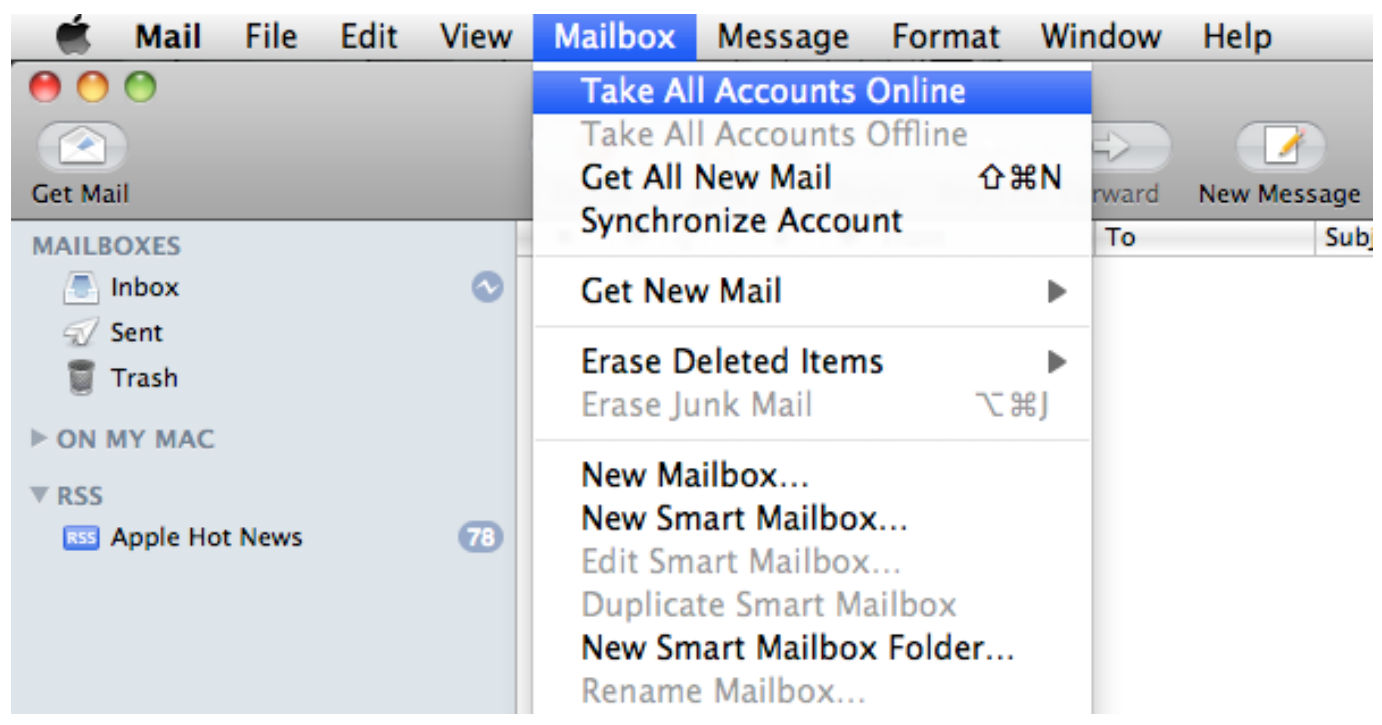

ID único: #1012 Autor: n/a Última modificación: 2015-11-09 21:41